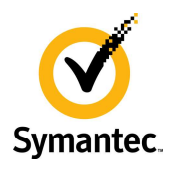

# Symantec Endpoint Management Technical Workshop 2017

## Business Analytics using IT Analytics Reporting

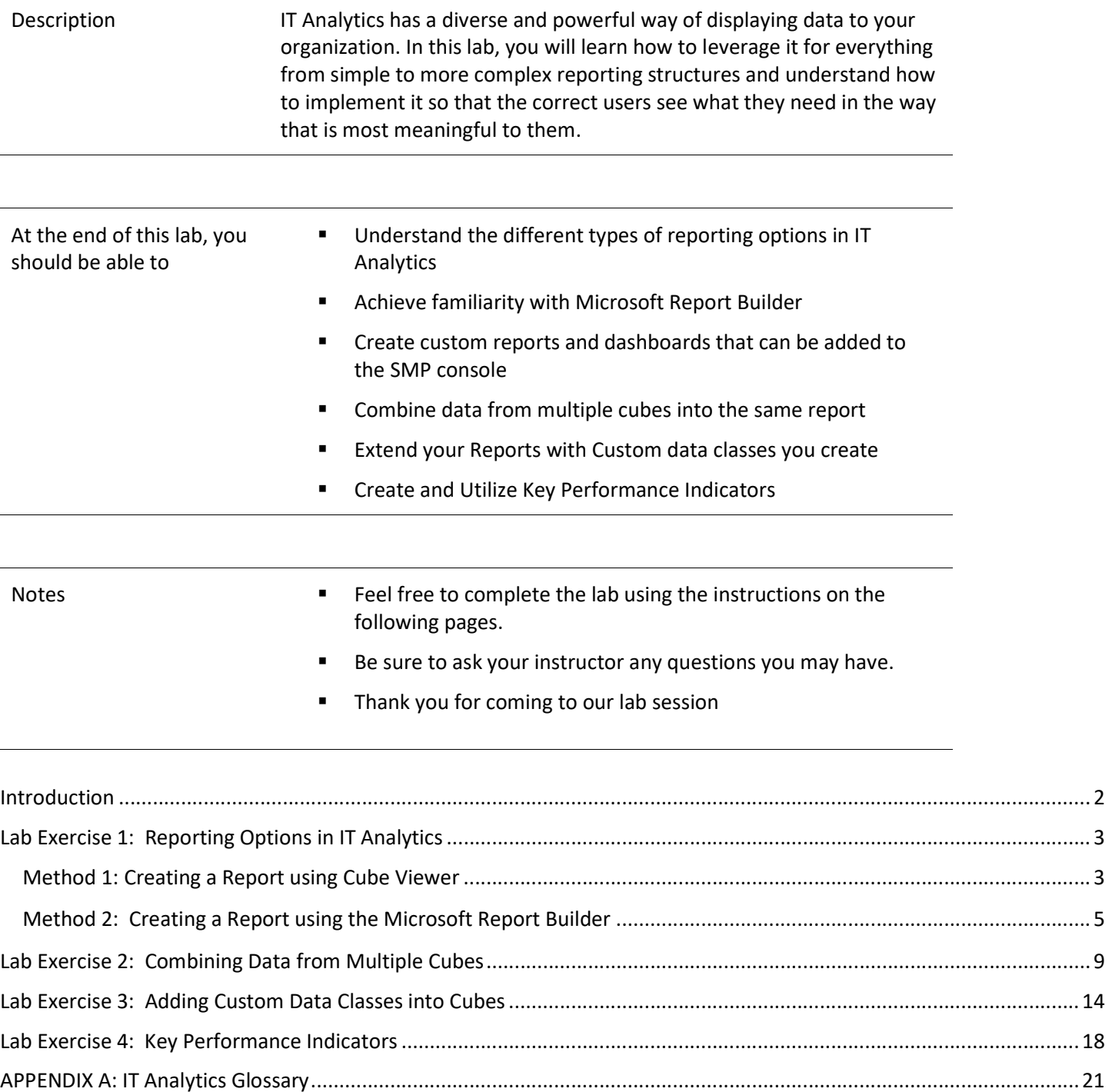

## Introduction

### Before You Begin

This exercise provides information and reporting examples for the IT Analytics Client & Server Management Content Pack. A general knowledge and understanding of the IT Analytics architecture and functionality is required.

It is assumed that you already have the Symantec Management Platform and IT Analytics installed. For additional information on IT Analytics installation, configuration and reporting pre-requisite software please see the IT Analytics User guide at http://www.symantec.com/docs/DOC9690

### About IT Analytics

IT Analytics complements and expands upon the reporting and analytics offered by Symantec Endpoint Management. The capabilities provided within the IT Analytics Client, Asset and Server Management Content Pack allow customers to extract maximum value from the data contained within their Symantec CMDB database(s). By implementing the IT Analytics Client, Asset and Server Management Content Pack, you attain the following benefits:

- Unified view of data from multiple Symantec CMDB databases
- Powerful on-the-fly forensic analysis through ad-hoc reports and charts, with pivot tables
- Out-of-the-box visually informative KPI scorecards, dashboards, and reports
- Replace time-consuming & complex custom reporting

### How IT Analytics works

The IT Analytics platform is an ecosystem comprised of multiple architectural components that work together to provide robust reporting and analytics. These components are structured across two central foundational layers which encompass the core of the IT Analytics product:

- IT Analytics Server
- IT Analytics Content Packs

### IT Analytics Architecture

The architecture diagram below details how the different components of IT Analytics are arranged and interact with one another.

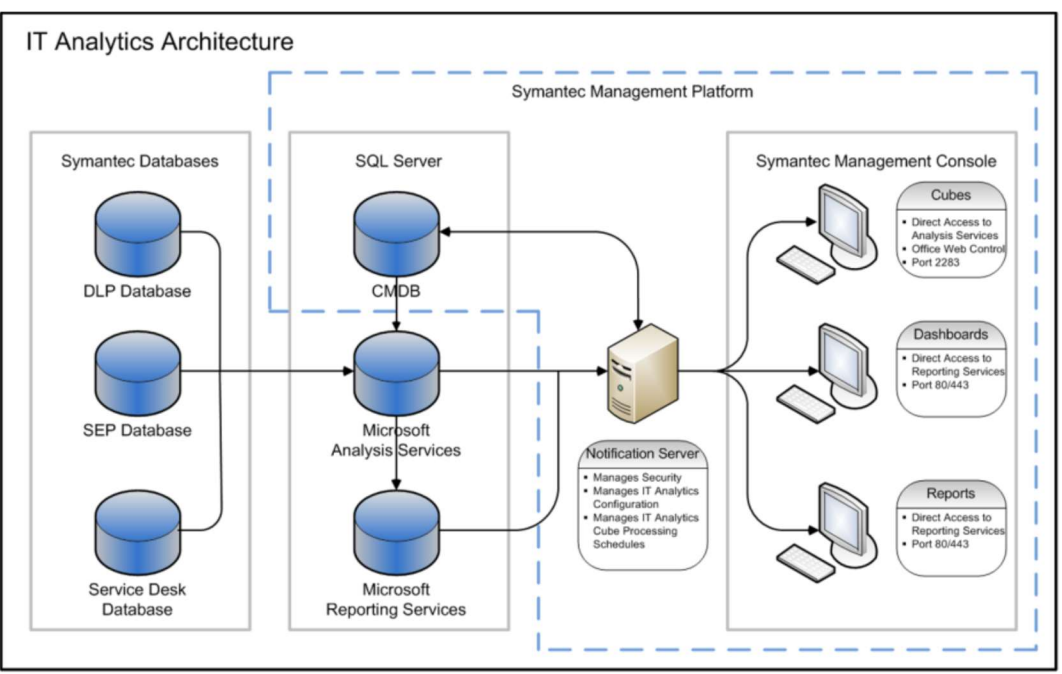

## Lab Exercise 1: Reporting Options in IT Analytics

### Method 1: Creating a Report using Cube Viewer

This exercise provides a hands-on overview of working with cubes through the pivot table view in IT Analytics. You will learn how to browse cubes and configure pivot tables this common usage scenario. Using the ad-hoc data mining capabilities of IT Analytics we will perform some forensic analysis of vulnerable computers in an environment managed by IT Management Suite.

### 1. Switch to the SMP Virtual Machine

- 2. Open the Symantec Management Console (Icon on Desktop)
- 3. In the Symantec Management Platform console, select: Reports > All Reports
- 4. Open the IT Analytics folder and then expand the Cubes folder
- 5. Select the Patch Management Cube. It may take a few seconds to display
- 6. From the Field List on the right pane, expand Measures > Patch Vulnerabilities
- 7. Drag and drop the Vulnerable Computer Count totals into the "Add Measures from the Field List" data pane on the left.

TIP: You can alternately drag and drop it on the Measures area of the View Configuration area at the bottom left side of the view.

- 8. From the Field List on the right pane, expand Software Update
- 9. Drag and drop the Software Update Reference attribute into the "Rows" pane (Bottom pane)
- 10. From the Field List on the right pane, expand Computer
- 11. Drag and drop the Computer Name attribute below the Software Update Reference attribute into the "Rows" pane (Bottom pane)
- 12. Drag Software Update Severity attribute to the "Filters" pane
- 13. Right click on the Software Update Severity attribute in the Filters pane and select Manage Filters.
- 14. Uncheck all severity levels except Critical in the Dimension Filter window. Then click OK. This will now reduce the results to only display counts with Critical patches.
- 15. Drag Computer OS Name attribute to the "Filters" pane below the Software Update Severity attribute.
- 16. Right click on the Computer OS Name attribute in the Filters pane and select Manage Filters.
- 17. Uncheck all Operating Systems except ones that contain Windows Server 2012 R2 Standard in their name (You may have to click Next on the bottom right side to find it).
- 18. Click OK.
- 19. Expand the first four Software Updates in the view to see the servers with the applicable critical vulnerabilities.
- 20. The results of the report should look something like this:

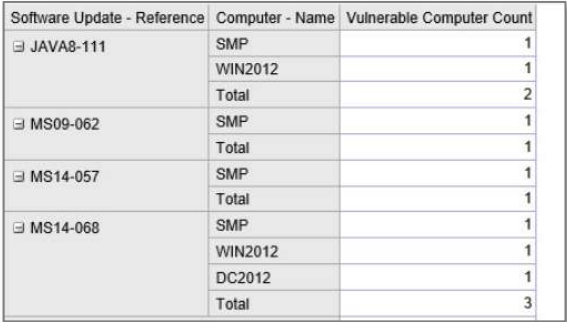

- 21. Select View > Save (At the top of the left pane)
- 22. Select the Create New View radio button and name it LAB Windows Server 2012 Vulnerabilities, and mark the "This view is accessible to all users (Public)" checkbox then Press OK
- 23. In the left pane of the console, Select the Reports  $\rightarrow$  IT Analytics  $\rightarrow$  Cubes folder
- 24. Select the Patch Management Cube. Notice how your report is no longer present.
- 25. Select View > Open button on the menu on the top left pane.
- 26. Select the LAB Windows Server 2012 Vulnerabilities report, and press the Open button
- 27. The report you created is now available for editing or running.

The above example illustrates the ease of use in creating a report in the IT Analytics in the Cube Browser, without previous knowledge of the Symantec CMDB schema or requiring any other programming skills. This very specific view can be saved for re-use or can be shared with other individuals in the organization.

### TIP: An Alternate Method for Cube Reporting

If you have specified Open with OWC in the Default Open Cube Behavior setting, it uses Microsoft Office Web Components that are embedded within Microsoft Office products or that are freely available to download.

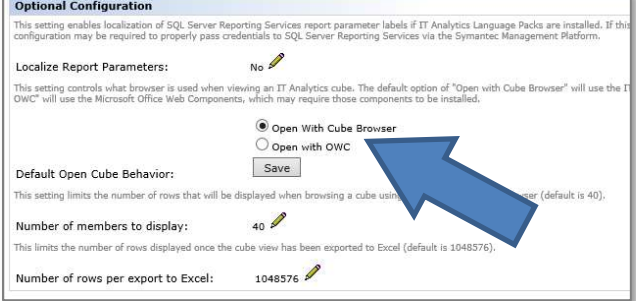

The Default Open Cube Behavior is opened with Cube Browser. To switch to the OWC view, right-click a cube and select Open with OWC. This opens the cube in a new tab with the traditional OWC view. If any required components for this view are missing, you are prompted to install them.

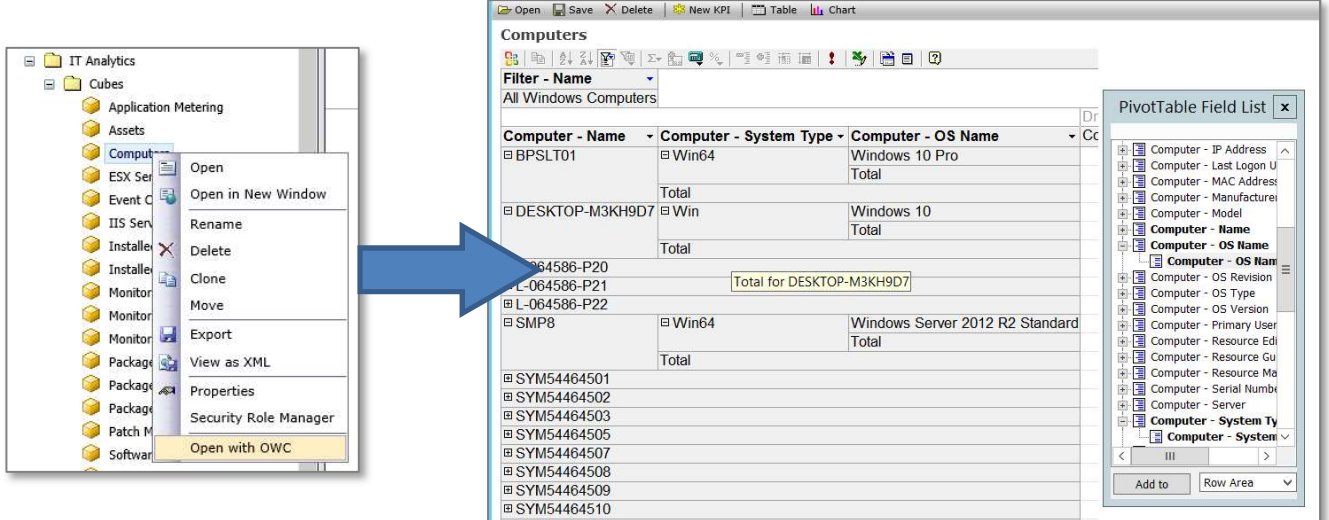

If the Default Open Cube Behavior is opened with OWC, you may switch to the Cube Browser view. To switch, you can right-click a cube and select Open with Cube Browser. The cube opens in a new tab.

### Method 2: Creating a Report using the Microsoft Report Builder

This section will dive into advanced report creation in IT Analytics 8.1 using Microsoft Report Builder to create and publish a SQL Server Reporting Services report.

Report Builder is a component of SQL Server Reporting Services that allows ad-hoc reporting functionality, enabling end users to build their own reports and charts. Users can then publish these reports into Reporting Services where they can be accessed, viewed and incorporated back into IT Analytics alongside existing reporting.

NOTE: Although the output produced by Report Builder is integrated with IT Analytics, the tools and subsequent query language behind it are separate Microsoft entities and are thereby outside the default capabilities of the IT Analytics product itself.

This example includes building a report utilizing IT Analytics cubes in Microsoft Report Builder. Report Builder is a component included with SQL Server Reporting Services that allows ad-hoc reporting functionality, enabling end users to build their own reports and charts. Report Builder uses wizard driven steps to easily connect to data sources and locate the desired fields for creating a report. Users can then publish these reports back into the Symantec Management Platform console for viewing, as well as other venues like SharePoint and Reporting Services.

### 1. GO to the SMP Virtual Machine

- 2. Open the Symantec Management Console by clicking the Icon on the Desktop
- 3. In the main menu, select Settings | Notification Server | IT Analytics Settings
- 4. In the left menu tree, expand IT Analytics Settings
- 5. Select the Reports icon
- 6. Select the Report Builder tab and then press the Launch Report Builder button. If you get a security warning, Press RUN. Allow a few seconds for the application to load.
- 7. From the Getting Started screen, select New Report > Table or Matrix Wizard

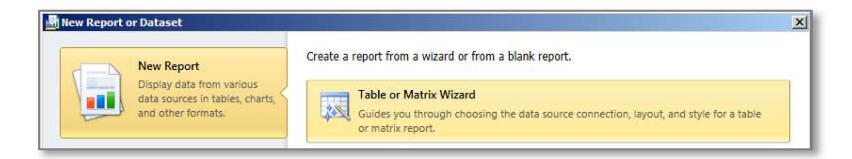

8. Make sure the Create a dataset radio button is selected and click Next.

The next step will prompt you to choose a connection to a data source. A data source is the repository where the data for the report is stored. In the case of IT Analytics, the data is stored in the Microsoft Analysis Services Database specified when IT Analytics was installed. If you do not know the Analysis Services Database name, the server where it resides, or have the credentials necessary to connect to it please contact your Altiris Administrator.

- 9. To create a new data source, click the Browse button and Double Click on the IT Analytics folder that is displayed this should now show a data source called ITAnalytics. Select this as the data source for the report and click Open.
- 10. Verify that the data source you just browsed to is displayed on the next screen of the wizard.

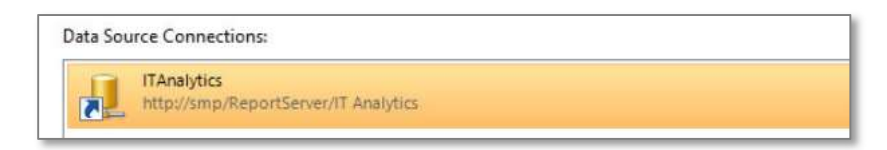

- 11. Ensure the connection to the data source is valid by clicking the Test Connection button in the lower right of the wizard. Assuming the test succeeded, you should see a message that says "Connection Tested Successfully", then press OK
- 12. Click Next
- 13. If a Data Source Credentials windows opens, Select Use Current Windows User and press OK
- 14. You will be prompted to design a query, which will make up the data set for the report.
- 15. Click the button toward the top of the window and select the Assets cube and press OK.
- 16. In the Measure Group area, expand Measures > Assets, then drag the Asset Count into the main query window.

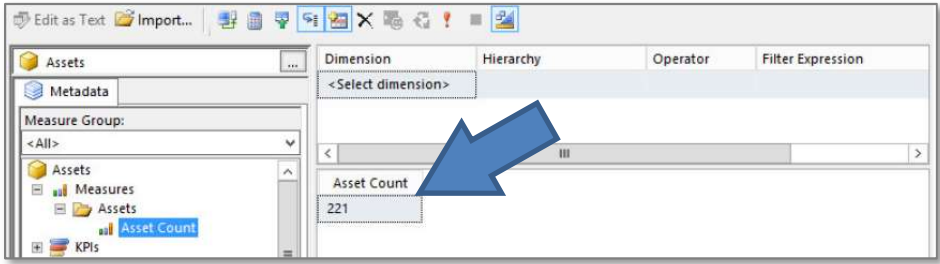

- 17. In the Measure Group area, expand Location, then drag Location Name into the main query window, just before Asset Count
- 18. In the Measure Group area, expand Asset, then drag the Asset Name into the main query window, in between of Location - City and Asset Count columns
- 19. In the Measure Group area, expand Asset Type, and then drag Asset Type to the filter section, which is directly above the main query window.
- 20. Check the Parameter check box at the very far left of the Asset Type filter This will allow you to choose the parameters later.
- 21. Under the Filter Expression dropdown, only select Computer, Monitor and Virtual Machine and click OK. This will prompt the report to automatically filter by these Asset Types when executed.

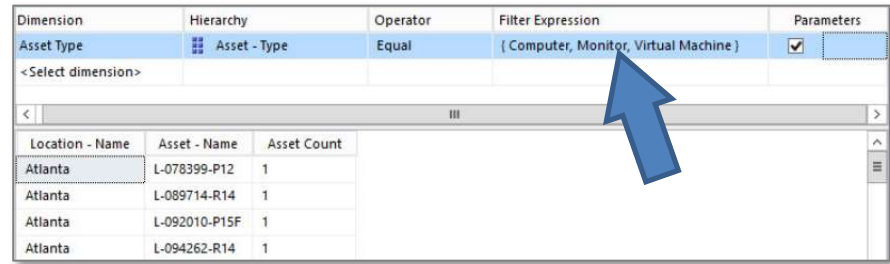

22. Click Next to complete the creation of the data set.

The next step will prompt you to arrange the fields to display properly in the table.

- 23. Drag Location \_\_\_ Name THEN Asset \_\_\_ Name to the Row Groups window
- 24. Drag Asset\_Count to the Values window.
- 25. Click Next.
- 26. The next step will prompt you to choose the layout of the report. Accept the default settings and click Next.
- 27. The next step will prompt you to select a style for the report. Choose a color scheme you prefer and click Finish.

You should see a sample table on the report canvas. The data source and data set that display on the left navigation have already been created for you via the wizard.

28. Rename the title of the report from "Click to Add Title" to LAB Asset Count by Location.

- 29. Resize the font of the title so that it fits within the given area. Also, widen the columns of the table so that you can read the column headers. You can do this in the same way you would with Excel, simply click on the line between the columns, and when a grey bar appears at the top of the table, and then expand by dragging the columns.
- 30. Preview the report by clicking the Run button on the top left side. (It may take a few seconds)
- 31. Expand the Atlanta Location in the report and notice that the Asset Names appear. Also notice that by checking the Parameter box, an Asset – Type selection filter can be applied to the results at the top of the report.

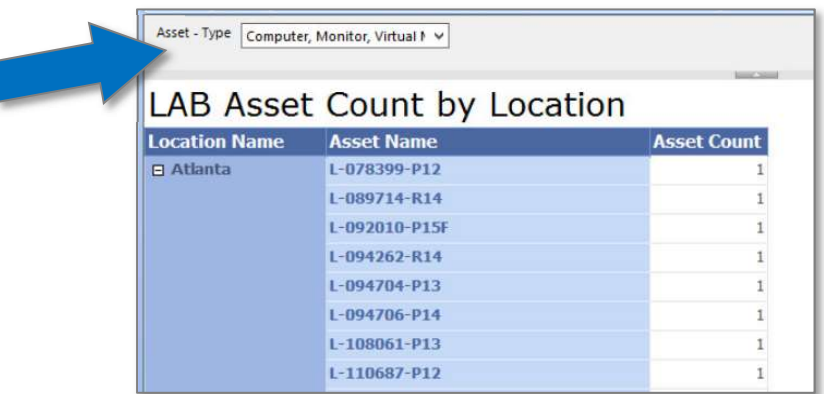

- 32. Select the Design button to go back to the Design view.
- 33. Click the save  $\left| \frac{1}{2} \right|$  icon in the Report Builder toolbar;
- 34. Double Click the IT Analytics folder shown, then enter LAB Asset Count by Location in the Name field and Press the Save Button

TIP: Failure to save it in the IT Analytics Folder will prevent you from adding it to the SMP Console. It is also important to note that special characters in the name may cause display issues with the Symantec Management Console.

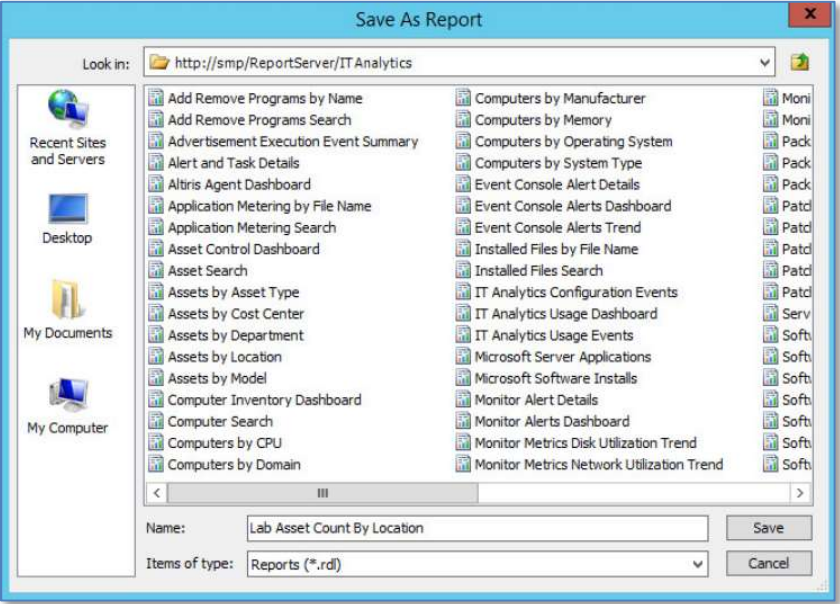

35. After saving the newly created report, close the Report Builder window and go back to the Symantec Management Console.

#### Adding the Report to the Notification Server Reports Tree

PLEASE NOTE: Unfortunately, due to a change by Microsoft in the SSRS in SQL Server, discovered after these Virtual Lab kits were produced, you will not be unable to add the report you created to the Symantec Management

Console. We have provided the instructions below as a guide to show you how to add the report in your own environment. You may certainly try creating them, just choose F12 Developer Options in Internet Explorer and choose the document type "Edge".

- To link a report into the Symantec Management Platform console, open the console then navigate to the Reports > IT Analytics > Reports folder.
- Right-click on the Reports folder and select New > Folder, name it LAB Reports, then press OK
- Right-click on the LAB Reports folder and select New > IT Analytics Report.
	- o In the Report Type dropdown box, select Report
	- o In the Report Name dropdown select the LAB Asset Count by Location report.
	- o In the Parameter Area dropdown select Initially Collapsed.

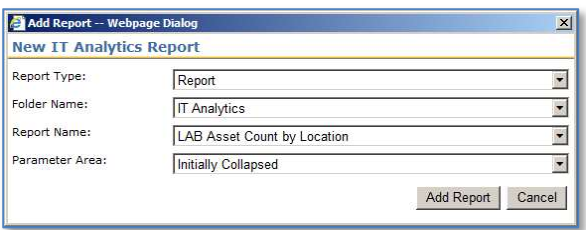

- $\circ$  Click the Add Report button. You should see a message saying that the report was added successfully.
- Click the Close button.
- Refresh ( $\rightarrow$ ) the Left Pane and expand the LAB Reports folder.
- Locate and select the LAB Asset Count by Location report you just added.
- If you get a security message at the bottom of the window, simply click the "Show All Content" button
- **Expand the Location rows to expose the Asset Names under each city**
- Expand the Report view by pressing the downward facing arrow at the top of the report ( $\sqrt{1-\tau}$ )
- In the Asset Type dropdown, select Computer Only then select the View Report button. Review the results and notice that Just Computer Assets appear in the results.

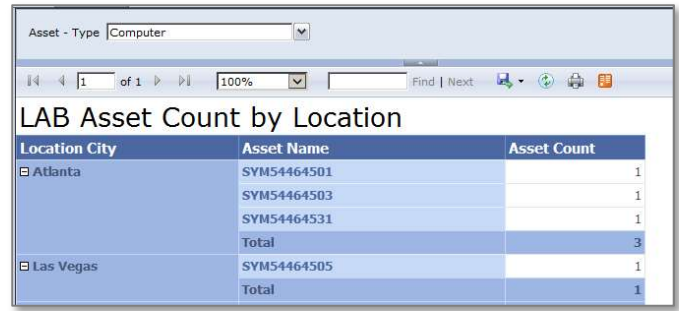

In the Asset – Type dropdown, select All and deselect the other asset types then select the View Report button. Review the results and notice that All Asset types appear in the results.

## Lab Exercise 2: Combining Data from Multiple Cubes

When authoring reports in IT Analytics, it may be beneficial to combine data from two different cubes to achieve the desired result set. For example, an administrator may want to combine Patch Management with Asset data to easily identify the location of machines that require critical updates within the same report.

Because IT Analytics is built on standard, proven technologies the process to combine data from two cubes into a single report is achievable with a consistent pattern through leveraging Microsoft Report Builder. The exercise below illustrates how to achieve this goal, without needing to understand the underlying schema or implement complex queries.

- 1. Another way of accessing the Report Builder is to access it through the Reporting Service web site
- 2. Open Internet Explorer and browse to http://SMP/Reports

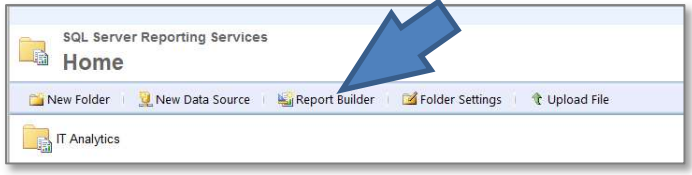

- 36. Click the Report Builder Icon on the menu. If you get a security warning, Press RUN. Allow a few seconds for the application to load.
- 3. From the Getting Started screen, select Table or Matrix Wizard
- 4. Make sure the Create a dataset radio button is selected and click Next.
- 5. Verify that the data source is displayed on the next screen of the wizard.

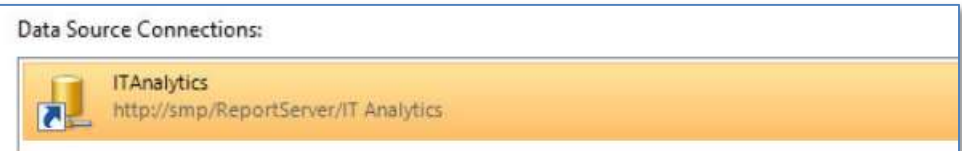

- 6. Click Next
- 7. If an Enter Data Source Credentials window appears, Select Use the current Windows user and press OK
- 8. You will be prompted to design a query, which will make up the data set for the report. We will first build the report with patch management information and then add in the asset location information later.
- 9. Click the button (top of the window) and select the Patch Management cube, then click OK.
- 10. Expand Measures  $\rightarrow$  Patch Vulnerabilities, then drag the Vulnerable Computer Count into the main query window.

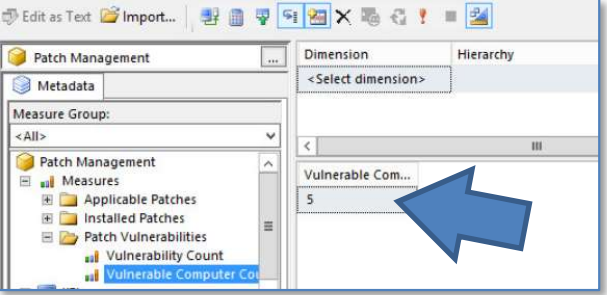

11. Expand the Computer dimension and drag Computer – Name into the query window, just before Vulnerable Computer Count.

- 12. Expand the Software Update dimension and drag Software Update Severity into the query window, just before Computer - Name.
- 13. Expand the Software Update dimension and drag Software Update Reference into the query window, just after Vulnerable Computer Count.

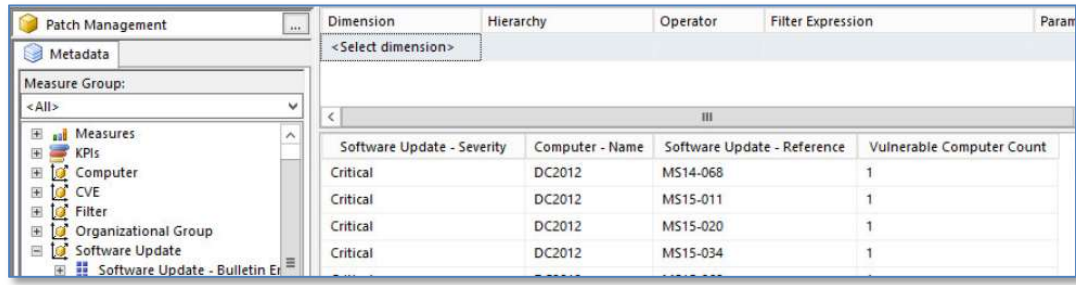

- 14. Click **Next** to complete the creation of the data set.
- 15. The next step will prompt you to arrange the fields to display properly in the table.
	- a. Drag Vulnerable\_Computer\_Count to the Values window
	- b. Drag Software\_Update\_\_Severity THEN Computer\_\_Name THEN Software Update Reference to the Row Groups window.
	- c. Click Next.
- 16. The next step will prompt you to choose the layout of the report. Accept the default settings and click Next.
- 17. The next step will prompt you to select a style for the report. Choose a color scheme you prefer and click Finish.
- 18. You should see a sample table on the report canvas. The data source and data set that display on the left navigation have already been created for you via the wizard.
- 19. Rename the title of the report to LAB Patch Severity by Location.
- 20. Resize the font of the title so that it fits within the given area. Also, widen the columns of the table so that you can read the column headers. You can do this in the same way you would with Excel, simply click on the line between the columns, and when a grey bar appears at the top of the table, and then expand by dragging the columns.
- 21. In the Report Data section, expand the Datasets Folder
- 22. Right-click on DataSet1 and select Dataset Properties.
- 23. Rename the dataset as "PatchData" by changing it in the Name: field, then press OK.

This will help to differentiate it from the new data set we will create next to pull in the Asset Data. Also notice the query for the dataset which has been written entirely in the background by going through the wizard.

- 24. We will now create a new dataset to pull in Asset data specific to the computer's location.
- 25. Right-click on Datasets folder in the Report Data pane and select Add Dataset.
- 26. In the Dataset Properties window, name the dataset "AssetData" and select to Use a dataset embedded in my report, then select **ITAnalytics** in the Data source dropdown.

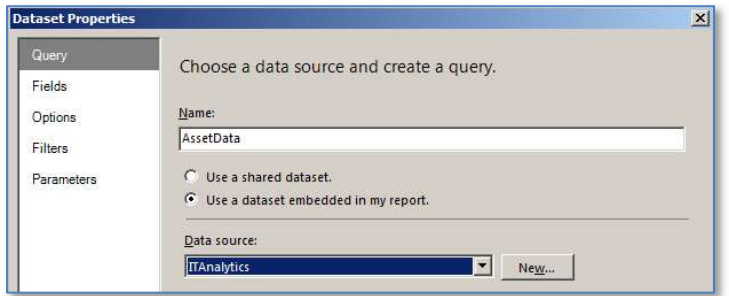

- 27. Click the Query Designer button and the query designer window will appear.
- 28. Click the **button toward the top of the window and select the Assets** cube, then press OK
- 29. Expand the Measures group and then the Assets folder. Drag Asset Count to the main window.
- 30. Expand the Asset dimension and drag the Asset Name field just before Asset Count in the main query window.
- 31. Expand the Location dimension and drag the Location Name field into the query window, in between Asset Name and Asset Count.

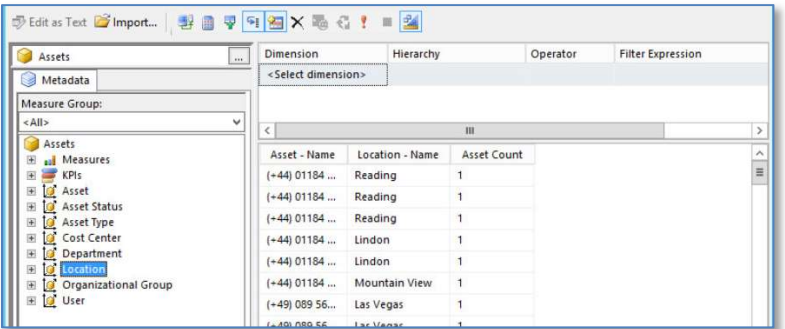

- 32. Click OK to close the Query Designer window
- 33. Click OK to close the Dataset Properties window. You should see both datasets listed in the Report Data pane.

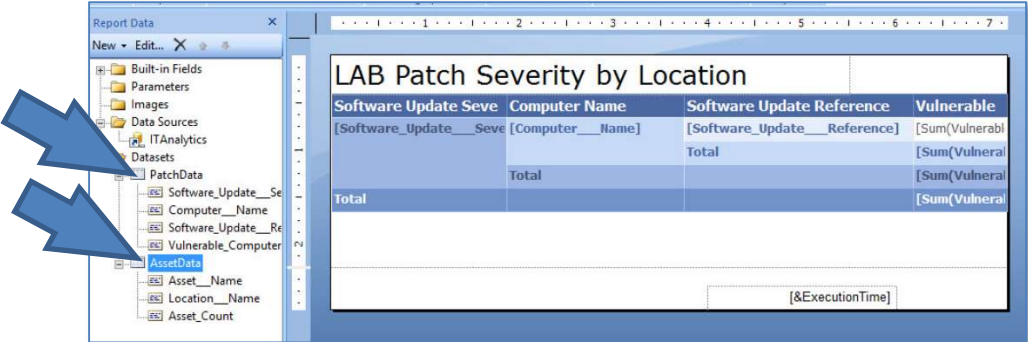

- 34. We now need to create an additional column in our table to display the location data for each computer.
- 35. To add a column, right-click the grey column header that appears when you click the Computer Name field, then select: Insert Column > Right.

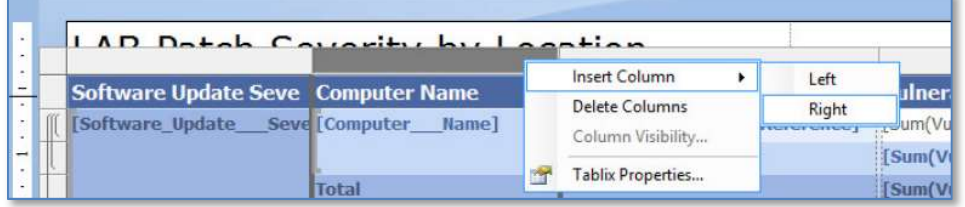

- 36. Click into the new column header and type "Location "and widen the column
- 37. Right-click on the data cell just below the Location title and select Expression.

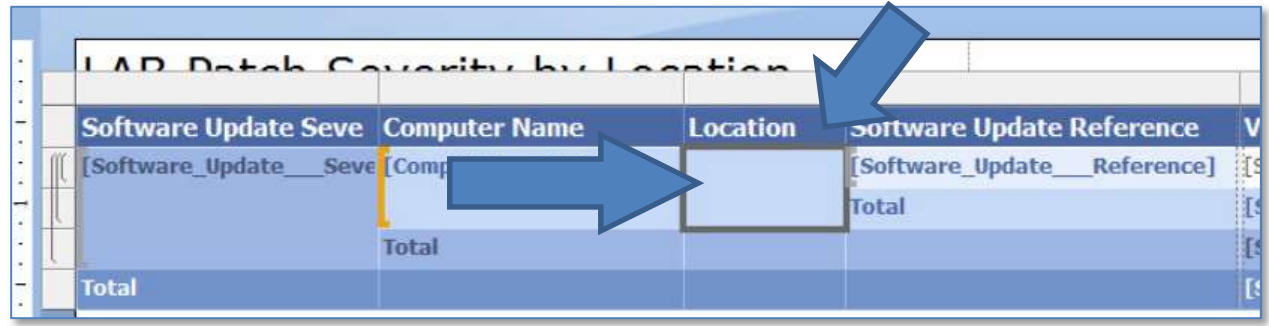

Report Builder has several pre-defined functions built into it that can be leveraged to form an expression and extend report functionality. This works much the same way functions work in Excel, where users need to understand the format of specific functions and the arguments expected to be able to use them accordingly. For this example, we will utilize the Lookup function to tie data from the two datasets together.

- 38. In the Category column, expand Common Functions and click Miscellaneous
- 39. In the Item column that appears select Lookup.

Notice the description and example provided on the right-hand side for the Lookup function. To tie the datasets together we need a common identifier that resides in both sets. In this example, "Computer - Name" (from the Patch Management cube) and "Asset – Name" (from the Asset cube) will be used to signify the 1-to-1 relationship. Once that is established we can then add in the Location Name for each computer to display in the report.

40. To set the expression value for the Lookup function, type the exact text into the "Set Expression For:" field

Note that this text is continuous without an carriage return (enter), and the "-" is replaced by "\_\_\_" (three underscores) because spaces & dashes are not allowed. Type this in notepad first and copy it into the Set Expression field to prevent any errors.

=Lookup(Fields!Computer\_\_\_Name.Value,Fields!Asset\_\_\_Name.Value,Fields !Location Name.Value, "AssetData")

41. The expression window should now look like with the screenshot below. If it does, click OK to close the expression window.

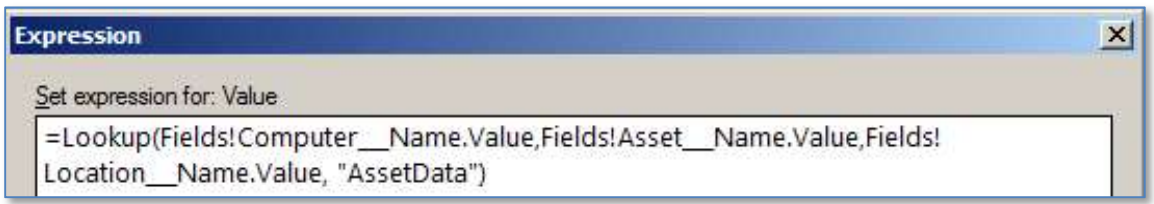

- 42. You should see an abbreviated place holder in that cell within the table (<<Expr>>), which represents the expression.
- 43. We are now ready to preview the report and ensure the data has been tied together correctly.
- 44. To preview the report, click the Run button at the top left.

NOTE: If you get an error that states "Failed to Run Preview", you may have the wrong quotes for "AssetData" typing this in notepad should provide the proper quotes or you may have inadvertently put a space between Asset and Data in "AssetData"

45. Expand the Software Update Severity level for the first entry and verify that the computer names and their associated locations display correctly. (See picture on next page)

NOTE: If you receive values of "Unknown" when testing your report in production, you would have to verify that you associated a location to that specific asset in the Symantec Management Platform console. Also, you could also verify that the Assets cube has been processed in the IT Analytics settings.

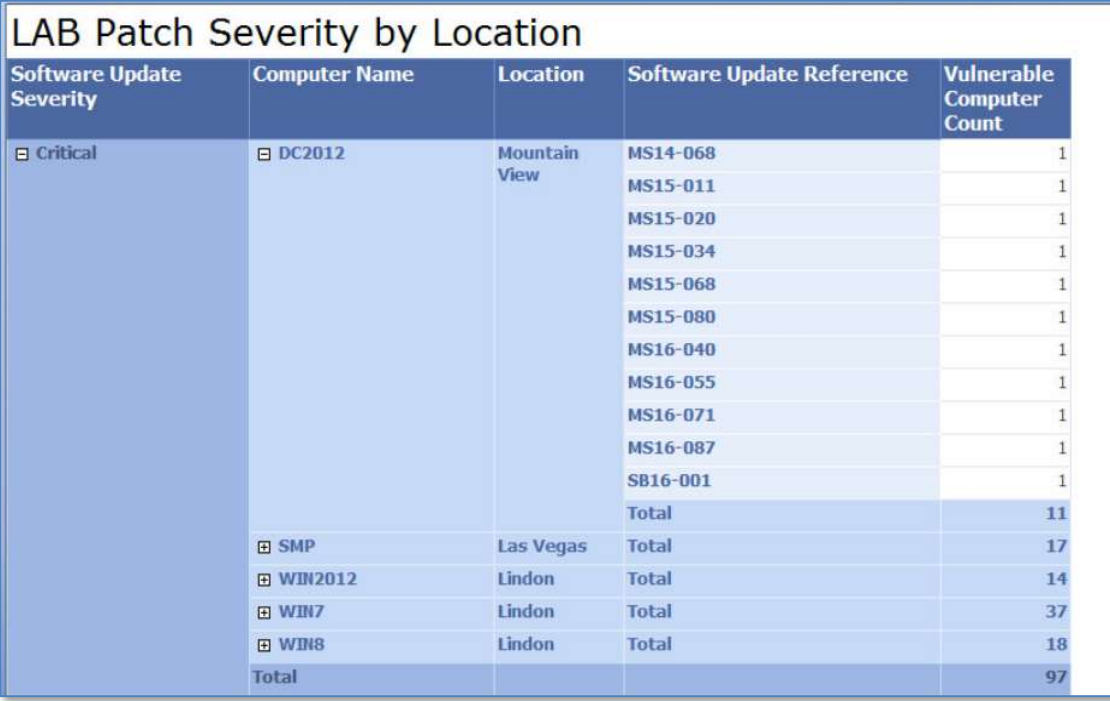

- 46. Select the Design button to go back to the Design view.
- 47. Click the indicon in the Report Builder toolbar to save this report to the Reporting Services\ IT Analytics folder and name it "LAB Patch Severity by Location".
- 48. Close the Report Builder

## Lab Exercise 3: Adding Custom Data Classes into Cubes

The IT Analytics Cube Extension Utility allows data classes defined in the Symantec CMDB to be added as custom dimensions to the cubes available from the IT Analytics Client Server Management pack. It is important to note that after a dimension has been added or removed it will be necessary to reprocess the cube for the changes to take effect.

### Requirements

This utility must be run on the machine hosting the Symantec Management Platform. Additionally, the user running the utility must meet the following requirements:

- Member of the local Administrators group on this machine
- db owner role membership to the Symantec CMDB database
- Administrator access to the IT Analytics Analysis Services database
- Member of the Symantec Administrators role in the Symantec Management Platform

NOTE: The IT Analytics Cube Extension utility can be downloaded from the following Connect article:

http://www.symantec.com/connect/articles/adding-custom-data-class-it-analytics-cubes

You would Download the ITAnalyticsCubeExtensionUtility\_v76.zip for SMP 8.1 Solutions

#### LAB Exercise Scenario

In this exercise, the Administrator would like to create a custom data class called "Support Group" that will be used to assign Computers to a particular support group within their organization. They would also like to show this association in some IT Analytics reports. Since this attribute does not exist in the Computers cube, the dimension will have to be added.

### Creating the Support Group Data Class and Assigning Support Groups to Computers

- 1. Open the Symantec Management Console and select Settings > All Settings
- 2. Navigate to the Settings > Notification Server > Resource and Data Class Settings > Data Classes
- 3. Right-click on the Data Classes folder and select New > Folder, name it LAB Data Classes, then press OK
- 4. Right-click on the LAB Data Classes folder and select New > Editable Data Class.
- 5. Rename the Data Class to Support Group (At the top left side, on the right pane)

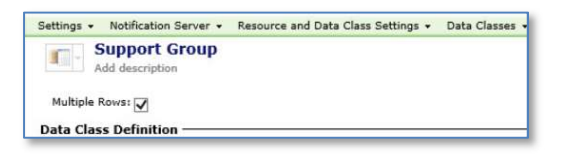

- 6. Uncheck the Multiple Rows checkbox (Very Important!)
- 7. Press the Add New Attribute button
	- a. Type Group in the Name field
	- b. Select Static List in the Type: field
	- c. Press the Edit button next to the static list drop down
	- d. Type Group 1, and press Add
	- e. Type Group 2, and press Add
	- f. Type Group 3, and press Add
	- g. Press OK to close the window
- 8. Press OK to close the data class window

9. Check again that the Multiple Rows checkbox is not checked!

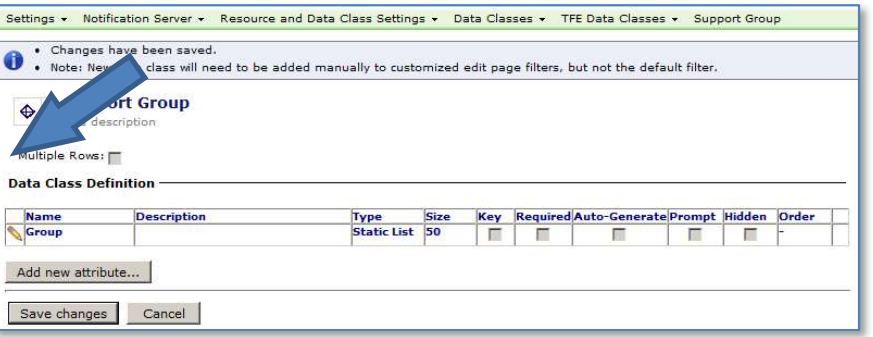

- 10. Press Save Changes to create the custom data class
- 11. We now need to associate the new data class to the Resource Type named Computer
- 12. Navigate to the Settings > Notification Server > Resource and Data Class Settings > Resource Types > Asset Types > Generic Asset Types
- 13. Select the Asset icon. Wait until the settings appear
- 14. Scroll down the page and Press the Add Data Classes link
- 15. Select the Support Group data class under the LAB Data Classes folder, and press OK

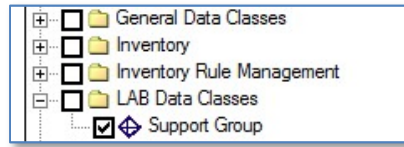

- 16. Scroll to the bottom of this window and press the Save Changes button
- 17. Before Assigning Computers to Support Groups, open a command prompt and reset IIS This is not necessary in most cases, but was necessary for this lab to complete.
	- a. Right Click on the Windows Start button
	- b. Choose "Command Prompt (Admin)"
	- c. Type iisreset and press enter
	- d. Close the window when it completes.
- 18. In the Main Menu of the Symantec Management Console and select Manage | Computers
- 19. On the Left Pane, under the Filters Section, Select Favorites > Lab Computers. A list of computers should appear.
- 20. Select the SMP and DC2012 computers in the list and right click on them and select CMDB Functions > Bulk Edit
- 21. Select Support Group and choose Group 1 from the dropdown box, Press OK then Close

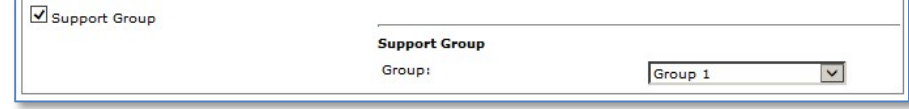

- 22. Select WIN2012 and WIN7 and right click on them and select CMDB Functions > Bulk Edit
- 23. Select Support Group and choose Group 2 from the dropdown box, Press OK then Close
- 24. Select Win7-1 and Win8 and right click on them and select CMDB Functions > Bulk Edit
- 25. Select Support Group and choose Group 3 from the dropdown box, Press OK then Close

#### Using the IT Analytics Cube Extension Utility to Add Support Group to the Computer Cube

#### 1. Go to the Desktop of the SMP Virtual Machine

- 2. Open the ITA Cube Extension Utility by double clicking the link on the desktop.
- 3. Wait for the Cube Extension Utility to initialize. This may take a few seconds.
- 4. Select Add Dimension on the left side of the window to launch the Add Dimension Wizard.
- 5. Select the Computers Cube from the Cube Name list and click Next.

Take notice of the items that are available in the Data Class Name dropdown - This list consists of all data classes that are associated to the Computer resource. In practice, if a particular data class does not appear in this utility, you may not have associated it to your resource type.

- 6. Select Support Group from the Data Class Name list, and click Next.
- 7. Change the Dimension Name from "Support Group" to Group, and click Next.
- 8. Verify the information is correct on the Summary screen and click Next.
- 9. Wait for the dimension to be added.
- 10. Click Finish.
- 11. Close the Cube Extension Utility application.
- 12. After you have finished adding dimensions, you must reprocess the modified cubes for the changes to take effect.
- 13. From the Symantec Management Console, navigate to: Settings > Notification Server > IT Analytics Settings
- 14. Select Processing in the left pane.
- 15. Press the **New** button on the right pane.
- 16. Select the Computers box
- 17. Press the Create Task button at the bottom of the page
- 18. Make sure New Processing Task is selected in the Processing Task: dropdown List and press Run Now. This may take a few minutes

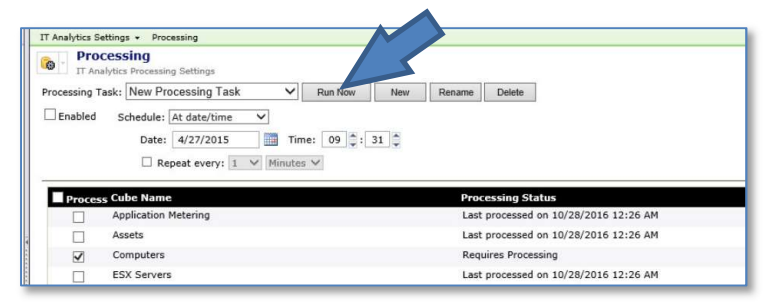

19. When the IT Analytics Process Viewer window shows "Processing trace completed." At the top of the list, press Close

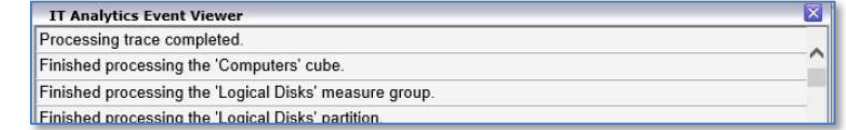

- 20. In the Main Console Menu, navigate to: Reports > All Reports
	- 28. Open the IT Analytics folder and then expand the Cubes folder
	- 29. Select the **Computers** cube. It may take a few seconds to display
	- 30. On the right pane, in the Field List you should see the Group Group dimension that was just added.
- 31. Expand Measures in the Field List, expand Computers and drag and drop Computer Count into the "Add Measures from the Field List" area.
- 32. Drag and drop the Group Group attribute into the Rows pane on the bottom of the page
- 33. Drag and drop the Computer Name attribute into the Rows pane on the bottom of the page
- 21. You can now use this added dimension when creating Cube Browser or MS Report Builder Reports, the same way you use any other default dimension. The Report should look similar to this:

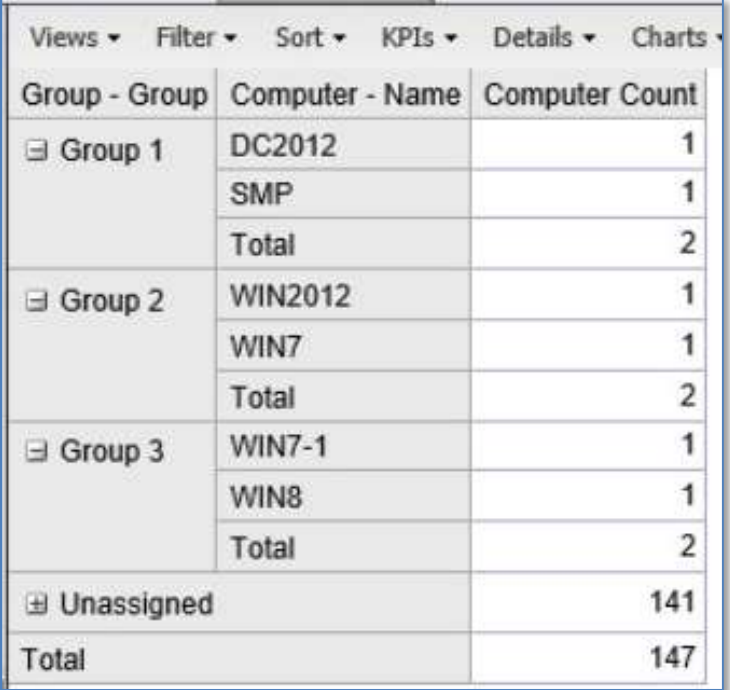

## Lab Exercise 4: Key Performance Indicators

One of the advantages of using IT Analytics is the ability to use an intuitive reporting framework that lets you quickly translate large data volumes with the goal of making informed business decisions. Microsoft SQL Analysis Services leverages this capability through Key Performance Indicators (KPIs).

KPIs are defined as quantifiable measures that represent a critical success factor in an organization. The emphasis is on the action of quantifying something in the environment. For example, the KPIs must be measurable to successfully be monitored and compared against a given objective.

### Viewing a Key Performance Indicator

- 1. In the Symantec Management Console, select Reports | All Reports.
- 2. In the left pane, expand the Reports > IT Analytics folder
- 3. Select Key Performance Indicators.
- 4. All Key Performance Indicators will be listed from this page. Depending on the cubes you have installed, there will be different KPIs available for viewing.

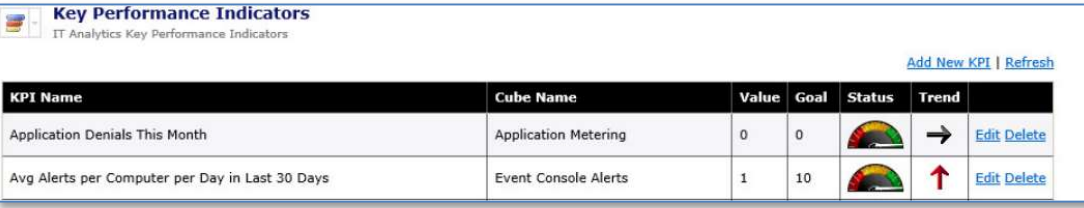

### Creating a KPI from a Cube Viewer

Using the Patch Management Cube in IT Analytics, we will create a custom Key Performance Indicator (KPI) that will allow for the monitoring of Patch Installations versus Patch Applicability for a specific software vendor bulletin.

- 1. Within the Symantec Management Console, navigate to Reports > All Reports
- 2. Expand the IT Analytics > Cubes folder and select the Patch Management Cube.
- 3. From the Field List, under Measures, drag both the Installed Computer Count THEN Applicable Computer Count then into the data pane.

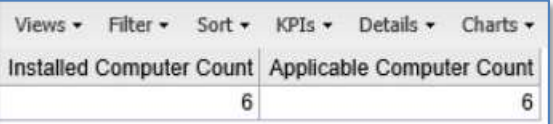

- 4. Drag and drop the **Software Update Provider** attribute into the Rows pane on the bottom of the page
- 5. Drag and drop the Software Update Reference attribute into the Rows pane on the bottom of the page below Software Update - Provider
- 6. Drag and drop the Software Update Severity attribute into the Filter pane on the bottom of the page
- 7. Right click on the Software Update Severity attribute in the Filters pane and select Manage Filters.
- 8. Uncheck all Severity items except Critical, then Click OK.

9. The Report should look something like this:

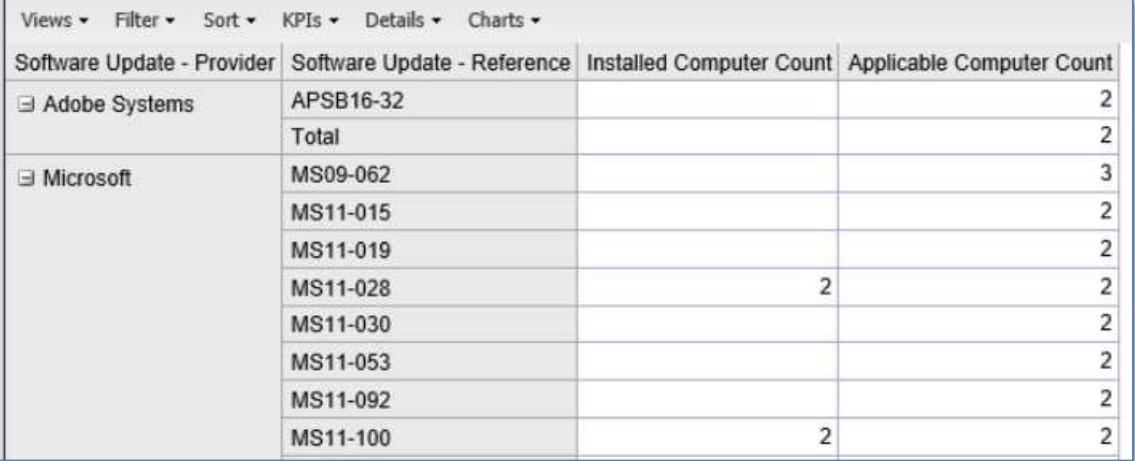

- 10. Expand the Microsoft table and select the MS14-066 Bulletin only
- 11. Right click on the Installed Computer Count value for MS14-066 and select Use as KPI Value.

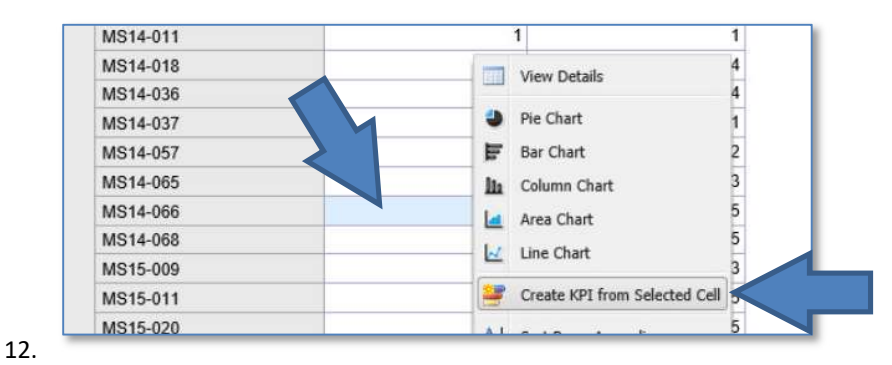

In the New KPI dialog box appears. Change the Goal radio button to "Percentage of Selected Value with a goal of 100%"

- 13. Press Next
- 14. Click the Select Second Cell button
- 15. Right click on the Applicable Computer Count value for MS14-066 and select "Add Selected Cell to KPI..."

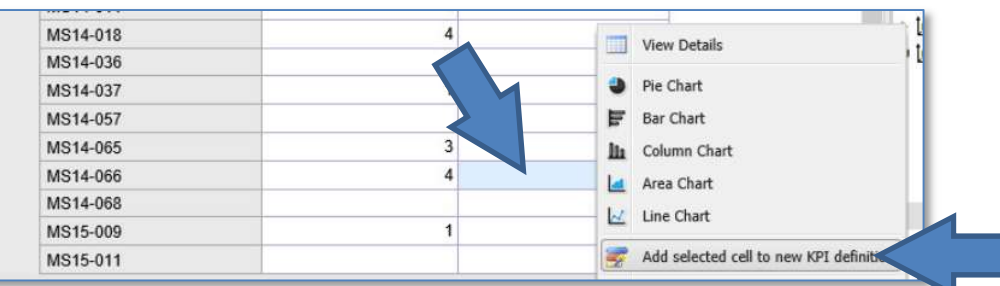

- 16. Press Next on the New KPI dialog box that appears.
- 17. In the Graphic dropdown box select "Gauge Ascending"
- 18. Click Next
- 19. In the next dialog, select Compare Current Period to Previous Period from the Click Type: dropdown and accept the defaults that appear.
- 20. Click Next

#### 21. In the KPI Name field, Enter Computers with MS16-066 Patch Installed

22. Confirm that your settings are correct:

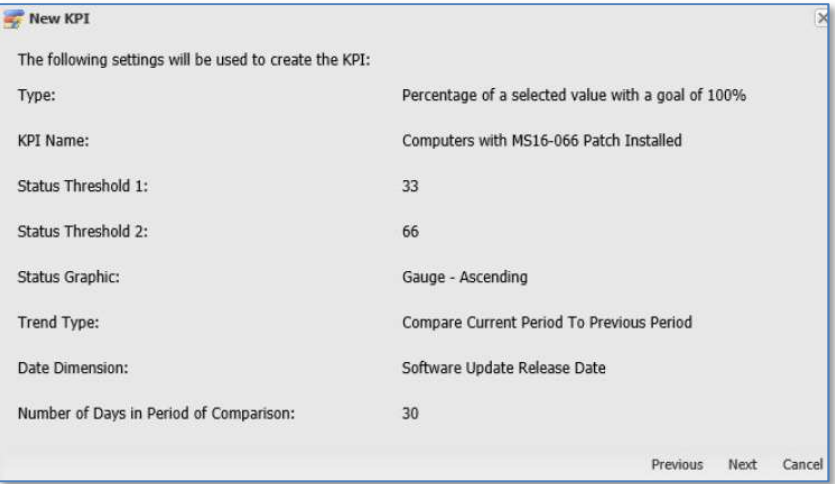

#### 23. Click Next

- 24. When the screen refreshes, you should receive a message that it was successful Click Finish.
- 25. Return to the KPI View by selecting In the Symantec Management Console, Reports | All Reports.
- 26. In the left pane, expand the Reports > IT Analytics folder
- 27. Select Key Performance Indicators.
- 28. Find the "Computers with MS16-066 Patch Installed" KPI. Your KPI has been successfully created and displayed in the Key Performance Indicator view.

Notice that it has a value of 66.67% out of 100%, that it indicates Green in the gauge (because it is over 66% compliant) for the Status, and there is no Trend Arrow, as there is no previous month data in this CMDB (The SMP Virtual Machine was just created in the last few weeks.)

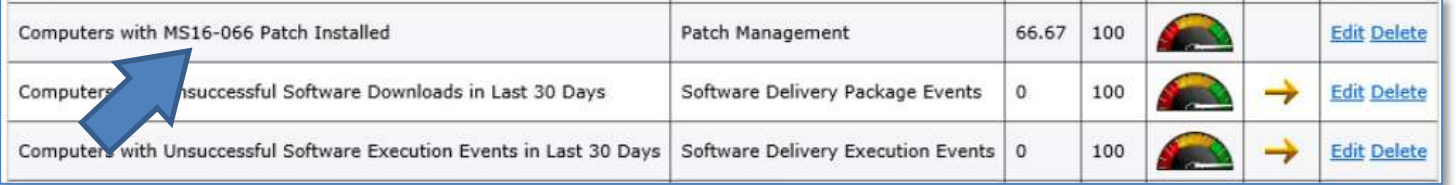

# APPENDIX A: IT Analytics Glossary

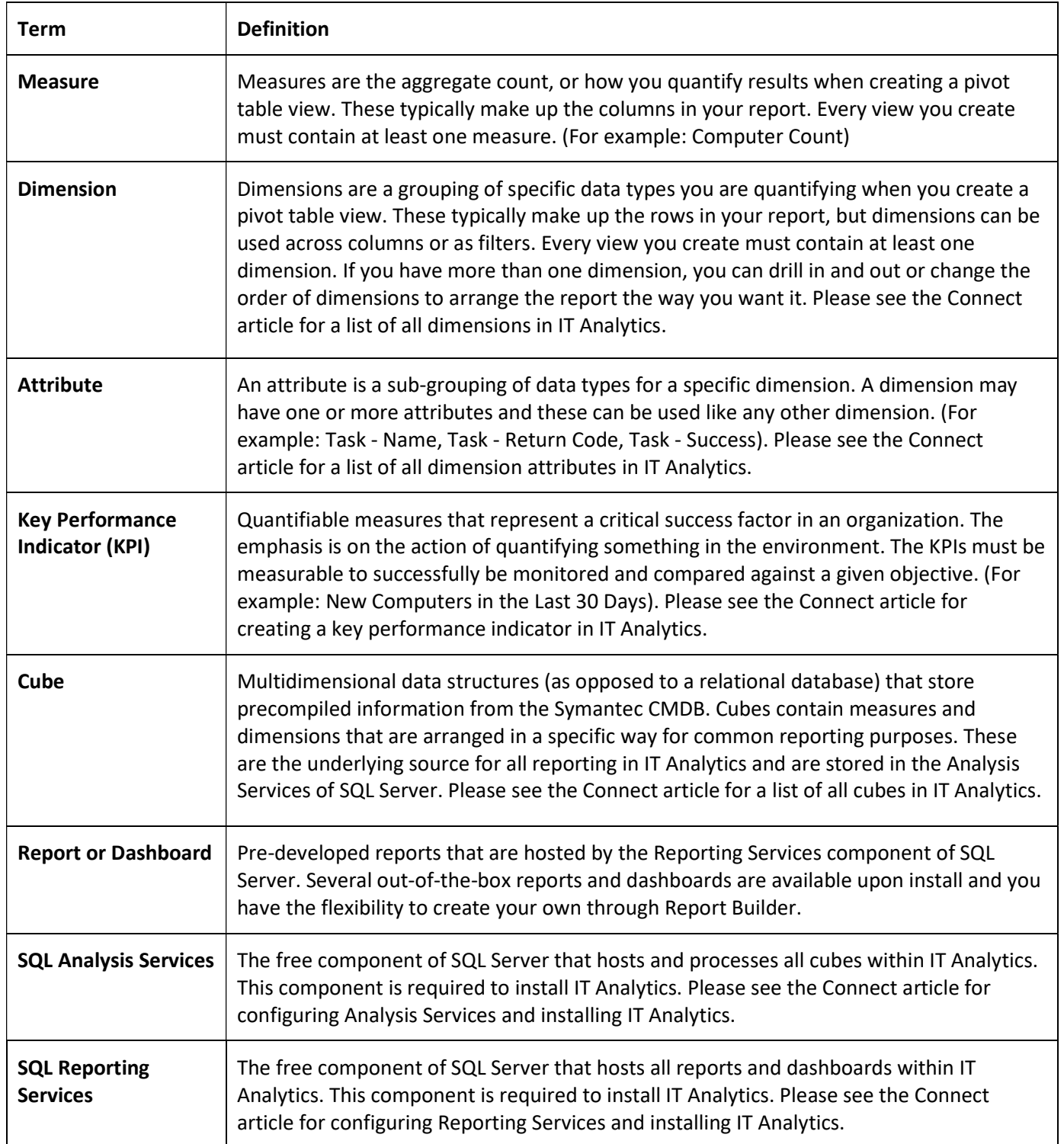

![](_page_21_Picture_101.jpeg)